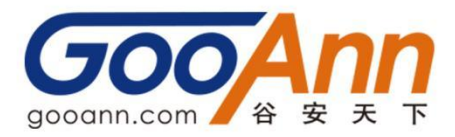

## CISSP 认证 AMF 缴纳流程

一、登陆 https://www.isc2.org/,点击右上角【Sign In】,输入账号和密码,点击【My Profile】;

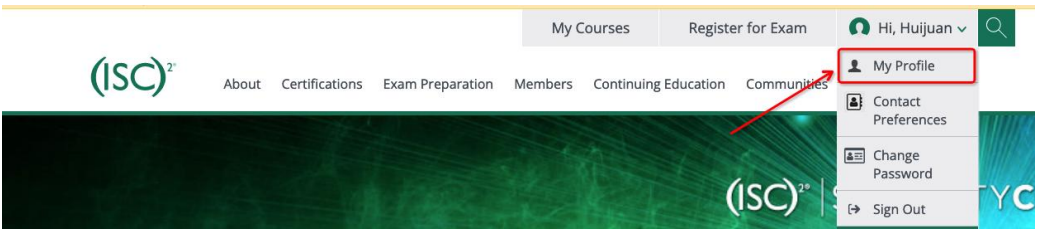

二、点击【Maintenance Fee】进入界面,点击【Pay With Card】缴费

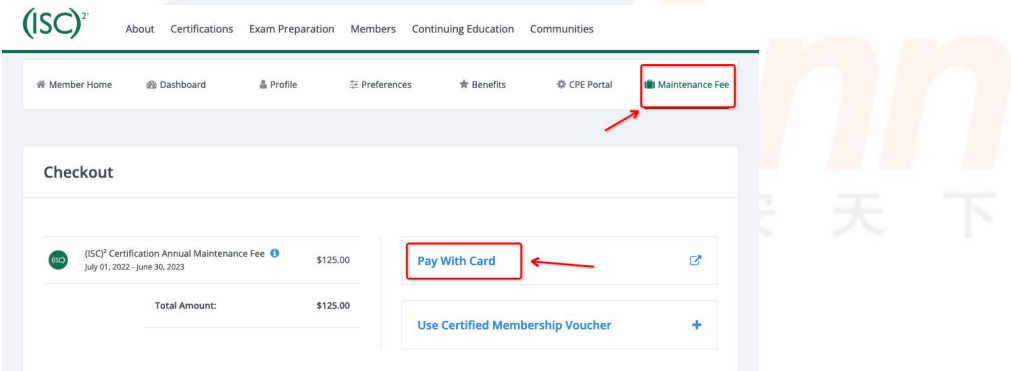

三、输入信用卡的信息,点击【Pay Now】

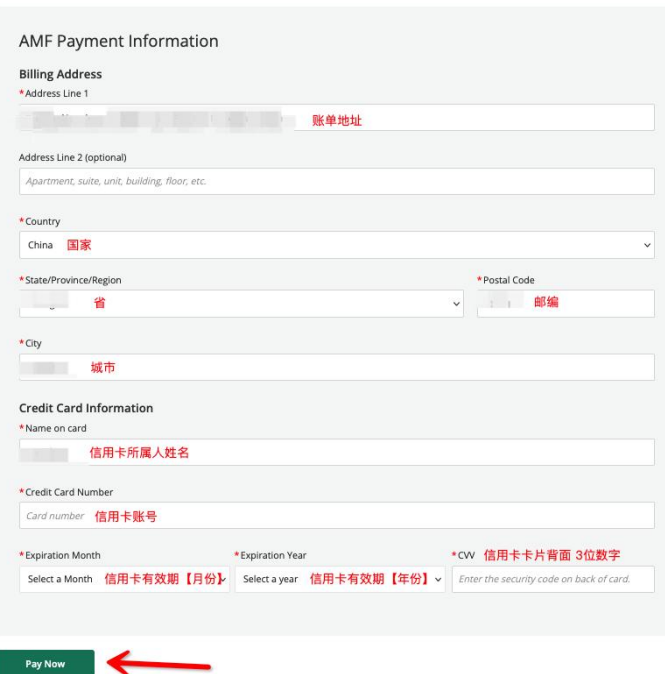

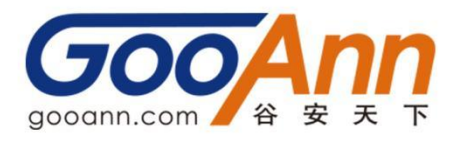

四、支付费用成功

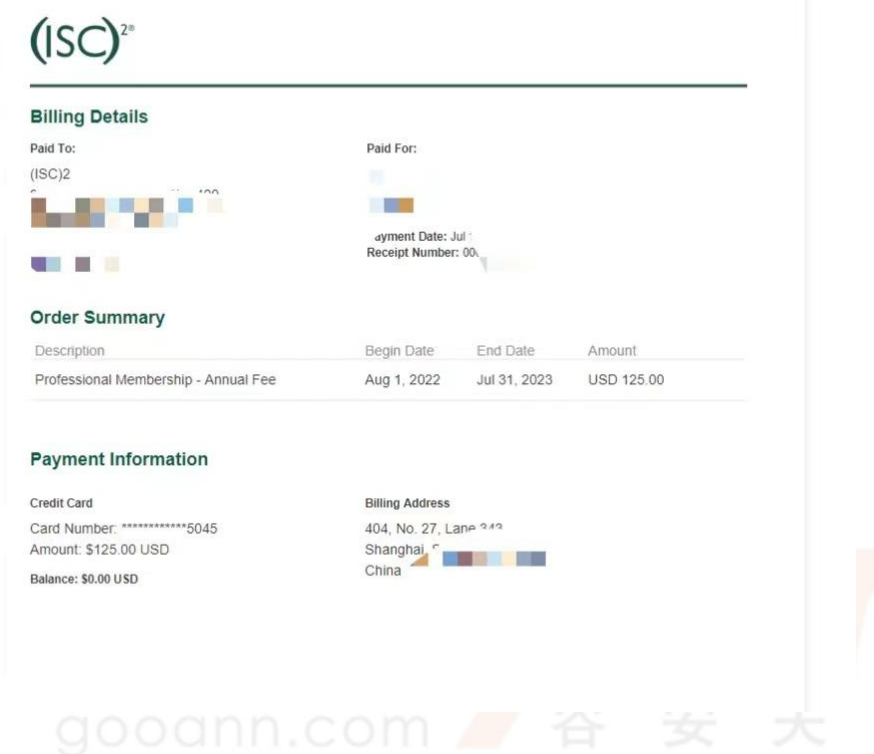